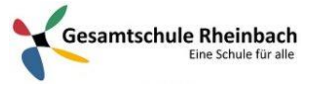

## Infos für Schüler\*innen: Anmelden und erste Schritte mit Microsoft Teams

## **Information:**

- **Alle Schülerinnen und Schüler finden in Microsoft Teams ab nächster Woche zu jedem Fach einen Lernraum vor.**
- **Zusätzlich gibt es einen Lernraum mit den Klassenlehrern.**
- **Über diese Lernräume werden Arbeitsaufträge verteilt und mit den Lehrern kommuniziert.**
- **Zusätzliche Informationen zu Teams gibt es auf der Homepage der Schule.**

**Zuerst: Installiere "Microsoft Teams". Teams gibt es unter anderem hier:** [www.microsoft.com/de-de/microsoft-365/microsoft-teams/download-app](http://www.microsoft.com/de-de/microsoft-365/microsoft-teams/download-app)

- 1. Starte Microsoft Teams.
- Windows: Klicke auf **Start** > **Microsoft Teams**.
- Mac: Wechsle zum Ordner **Programme**, und klicke auf **Microsoft Teams**.
- Auf einem mobilen Gerät: tippe auf das Symbol **Microsoft Teams**.
- 2. Melde dich mit deinem Microsoft 365-Benutzernamen und dem Kennwort an.

## **Auswählen eines Teams und eines Kanals**

Ein *Team* ist eine Sammlung von Personen, Unterhaltungen, Dateien und Tools – alles an einer zentralen Stelle. Ein *Kanal* ist eine Diskussion in einem Team, die einem bestimmten Projekt oder einem bestimmten Thema gewidmet ist.

Du kannst dich am besten mit Teams und Kanälen vertraut machen, indem du ein Team und einen Kanal auswählen und ein paar Dinge ausprobieren.

- 1. Wähle links in der App **Teams**  $\frac{165}{10}$  und dann ein Team aus.
- 2. Wähle einen Kanal aus, und sehe dir die Registerkarten **Unterhaltungen**, **Dateien** und andere Registerkarten an.

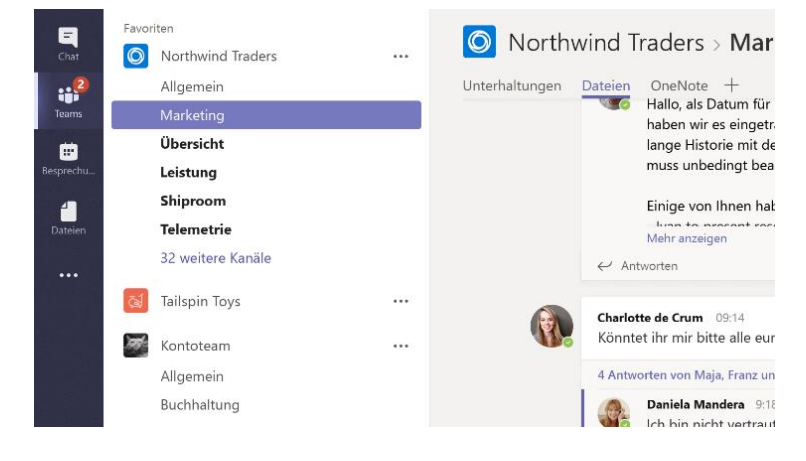

**Alles weitere können Schülerinnen und Schüler dann IN TEAMS erfragen. Bei Mitschülern oder den Lehrern.**

Quelle: Support.office.com